## SUB AND/OR MISSED PROPERTY ROLL TAX DRIVE CHECKLIST

1. Use only those limits used for your Occupancy, Subsequent and/or Missed Property Rolls. If you are unsure what your limits are, run **PMB189** to determine the property types used in your county. These are your "Tax Drive Limits". DO NOT include the XX property type on any of the reports run during this checklist. (Also check the limits on the PMB006 and PMB005 that should have been given to you by the Assessor's Office.)

### 2. Run **PMB006** and **PMB024 (PMB024 is optional**)

The programs must be executed in **detail** and balance to the PMB006 and PMB024 run during the Occupancy, Subroll and/or Missed Assessment Drive Checklist (CL8A).

Run on your "Tax Drive Limits" (step 1). **If you will be calculating taxes by roll, then you will also want to run PMB006 by roll for balancing in step 7.**

3. Make sure all necessary specials have been added (**PMO096**) before continuing.

Those counties using the special function solid waste programs (with special type and unit in Parcel Master) need to have completed updating the specials file prior to running this checklist (CL17). Be sure to only use your Sub Roll and/or Missed Property Roll "Tax Drive Limits".

- 4. Edit Homeowner, Specials, and Bank Code Data **PMB012** – run in **summary** on tax drive limits only.
	- A. Only changes on Specials or Bank Codes on Subsequent or Missed Property Rolls can be changed at this time.
	- B. The homeowner exemption should balance to the Subsequent or Missed Property Roll Abstract. Verify that specials and bank codes balance to prior in-house reports.
- 5. Save UADFILE library before continuing. **REQUIRES DEDICATED UAD FILES**. Whenever you are asked to back up UADFILE, use the option on the Go Back menu to initialize and save UADFILE. (**16G tape drive counties** using \*QIC5010 tapes should follow the instructions on page 6 – if you use the Go Back menu, it may take hours to initialize.) Do not reuse this tape during the rest of this checklist.

#### **For counties with PTR on Occupancy parcels: Have Assessor request and download the OC PTRLoadData file.**

**Have the Assessor run a PMB016 on your OC limits and email the report to Pam Waters for approval. HOLD until you get approval from Pam or Raj.**

6. A. **TXB004** – Merge Homeowner, Specials, and Bank Codes to Taxmaster. **REQUIRES DEDICATED UAD FILES**.

This merges the homeowner PP Exemptions, specials, and bank codes into Taxmaster. Use your "Tax Drive Limits". (Include OC, SP and P2.)

# B. **TXB207 Apply School Savings and ATR Credit**.

Occupancy must be run separately from any Sub or Missed limits.

**For Occupancy Roll**: Occupancy parcels do get the School Savings note on their Tax bills. The do NOT get the ATR Credit. Answer your prompts like this:

**N** for Main Roll **Y for Occupancy Roll Use your OC limits.**

## **For Sub and/or Missed Rolls:**

These rolls get the ATR credit and the School Savings note.

**N** for Main Roll **N** for Occupancy **Use your Sub and/or Missed Roll limits**

None of these rolls qualify for HTR credit.

- C. **TXB013** Exemption Values from Taxmaster Run in summary. The report should balance to the PMB012 in step 4.
- C. **TXB006 PTR Final (IF you have Occupancy and OC PTR parcels).** Run on OC limits and ask for 3 copies. (For you, Clerk and to mail to Pam Waters) Verify that the information matches what was on the PMB016 from the Assessor.
- E. **TXB020** Paid Apportionment. (For counties who have already done your TXB007 for sub/missed roll tax drive. This will give you your paid apportionment amounts.) **Run on OC limits. Say "Yes" to CB, Full.**  Balance total to the total on your TXB006.

#### 7. Calculate taxes WITH UPDATE (**TXB007**) **REQUIRES DEDICATED UAD FILES.**

Execute on your "Tax Drive Limits".

TXB007 develops the 2023 tax charge for the Subsequent or Missed Property Roll. TXB007 and TXB020 can be used to develop your controls.

8. Run **TXB127** to update any "I" TXRF (tax cross reference) records.

- 9. Verify Tax Roll (**TXB008**)
	- A. The following is a list of possible edits:
		- 1. Has No Billing Number
		- 2. A Circuit Breaker Amount Greater Than the Tax Charge
		- 3. Has Total Taxes Less Than \$1.
		- 4. Has a Negative Charge.
		- 5. District or Special with a Negative Value.
		- 6. District or Special that is Odd.
		- 7. Has No Tax Due and No "Y" in TXFULL.
		- 8. Has Negative Tax Due.
- 10. Print the 2023 Tax Charge (**TXB020**).

Balance to Gross Tax on TXB007 in step 7.

11. Post Prepayments/Cancellations

If you do not have any prepayments or cancellations to post before printing tax bills, skip this step.

- A. List TA File (**TAB001**) Run on all TA entries and identify which TA types you want to post (2023 prepaids). Then, list again only on those types.
- B. If you are doing this step BEFORE January 1, post prepaids as follows:
	- 1. Post Prepaids without update. (**TXB009**) Proof this list to verify that what is going to be posted is what you want to be posted.
	- 2. Post Prepaids with update. (**TXB009**) Parcels with more TA than tax due will list an overage. These overages will be left in the TA file. Parcels with less TA than tax due will have some tax due remaining. These can be left alone (and will be reflected on the tax bill) or cancelled.
- C. If you are doing this step AFTER January 1, post prepaids as follows:

Post prepaid taxes (**TXO020**) These will need to be posted manually.

D. Post cancellations (**TXO020**)

- E. Daily cash journal on payments and cancellations if applicable. (**TXB021**)
- F. Apportionment of payments and cancellations if applicable. (**TXB022**)
- G. **TXB901 Edit**. Enter year 2023. If clean, go to H.
	- 1. If edits appear, please run:
	- 2. **FIX901**. Enter year 2023.
	- 3. **Rerun your TXB901** (2023) to see if clean. If not, call TSB.
	- 4. If ran the FIX901, please rerun your TXB022.
- H. Print tax due summary (**TXB020**)
- 12. OPTIONAL All Parcels with Tax and Specials Fully Satisfied (**TXQ200**)
- 13. Verify the variable data file
	- A. List the variable data file **(MSQ090)**. Proof the data in record #1 including any comments. This data is used to print the Delinquent Reminders and Tax Bills.

Be sure the county number (i.e. 44 for Washington) is in record #1. This will be used to retrieve your county name to print on the tax bills. Also verify that your county name (e.g. Washington **not** Washington County - otherwise 'county' will print twice) is on line (1) of record 1,3 & 4. They are used later in the checklist.

Record 1 - Treasurer/tax bill Record 2 - Assessor Record 3 - Circuit Breaker Record 4 - Utilities & Apportionment Certification

- B. Variable Data Entry/Update **(MSO005)** (Only if changes need to be made.)
- C. List **(MSQ090)** and proof this data if changes were made in step 13B.

## 14. Print tax bills (**TXB010**) **\*\*Watch your selections.\*\***

To run this program correctly, you should have your documentation for TXB010 as a reference. To be able to print the tax bills on a laser printer, you will need to follow the TXB010 documentation instructions to set up a printer session.

A. You can print notices for PTR recipients that have a zero net due and/or to print notices with Urban Renewal district information. Be careful how you answer the prompts for TXB010, so that you get the bills that you want:

**PTR "0 net due"**: If you want these to print with the rest of your bills, answer "C" to the prompt "Print 0 net due bills?" (about  $\frac{1}{2}$  way done the page.) **"Y"** – will print all tax bills including those with zero net due.

- **"N"**  only prints tax bills with a net tax due.
- **"C"**  prints tax bills with a net tax due **and** prints any with a zero net due because they have been **fully satisfied by PTR**.
- B. **Urban Renewal**: The 3<sup>rd</sup> from last question on the main prompt screen says, "Do you want to print applicable market value?" **Please answer this with a "N"**. We currently do not have enough room to have this print on the notice.
- C. You do **not** need to send out tax notices for PP parcels zeroed out due to the PP Exemption. (Select "N" to print 0 due notices OR run PP parcels in a separate run of TXB010 and select "N".)
- D. If you are sending a file to a print vendor, you need to select Option #1 for bar codes or Option #2 without bar codes. If you select one of the laser options, the vendor will not be able to read the file.
- E. You have the option to print an additional comment. (eg. If a mortgage company is responsible for this bill, please forward.) You also have the option to print/not print districts with a zero levy amount.
- F. Balance with the total tax amount in step 7 and 11H. Refer to TXB010 documentation for assistance. Depending on how the prompts are answered will determine the count. When balancing the count, you will need to take into consideration:
	- 1. "0" market value parcels that did not print.
	- 2. Bank Codes
	- 3. "0" net tax did not print
	- 4. Bankruptcy use special bank code.
- 15. Run Tax Rolls
	- A. Refer to the documentation for TXB011 in order to see the options for printing the tax roll. **Run TXB011** on occupancy property types and mail to the appropriate companies.
	- B. Counties doing tape exchange: (Optional) Run on all property types on the Subsequent or Missed Property rolls**: (If you want Delinquent only, say "Y" to Delq only and use current year (2023).)**

Run **TXB053** or TXB055 (as requested by the taxing service). To e-mail, answer "N" (for no tape) to the prompt "Which tape device do you want to save the file to?" This will create a file (UADFILE/TAXAMT for TXB053 or UADFILE/UATXEXC for TXB055) that can then be downloaded to your PC and e-mailed to the taxing service. Follow the instructions to "Download Data for Taxing Service". (There are separate download instructions for TXB053 and for TXB055.) (Counties Technical Tips | [Idaho State Tax Commission](https://tax.idaho.gov/taxes/property/counties/counties-technical-tips/)).

**If you ONLY want current OC records**: answer Delinquent only "Y" and Delq Year 2023.

Contact your taxing service to obtain their e-mail address. (**Remember to attach the file to your e-mail!**)

If you do not have e-mail, you can still use **TXB053** or TXB055 to create a tape and mail it to the lending institution as in prior years.

16. Save the files for your permanent record. If this is to be your permanent record, ask your county attorney how log you should keep this tape. **REQUIRES DEDICATED UAD FILES**. See step 5 for details.

# **Procedure to SAVE UADFILE for 16G TAPE DRIVE COUNTIES (USING \*QIC5010 TAPES)**

Instructions for saving MLR-1 tapes with density \*QIC5010:

1. Initialize the tape:

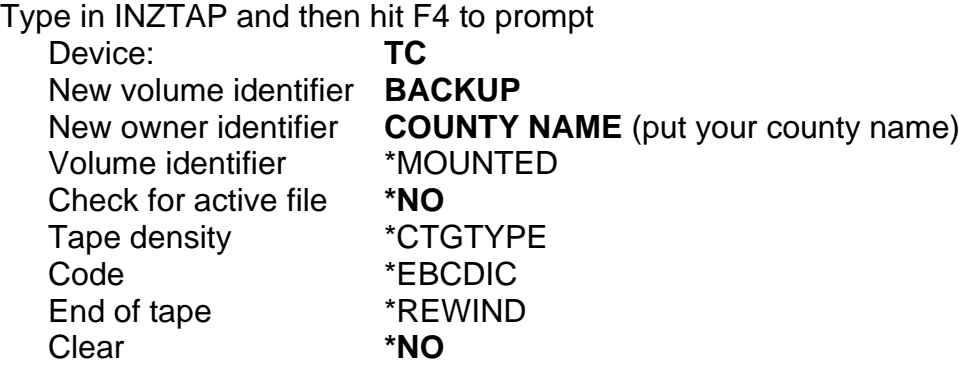

2. Save UADFILE: Type in SAVLIB and then hit F4 to prompt Library **UADFILE** Device **TC**